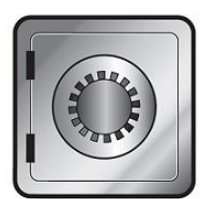

## **SanDisk SecureAccess**"

# **QUICK START GUIDE**

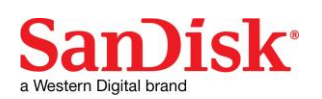

## **Introduction**

Welcome to SanDisk SecureAccess™!

SanDisk SecureAccess™ is a fast, simple way to store and protect critical and sensitive files on any SanDisk<sup>®</sup> USB flash drive. Create a private vault and simply drag-and-drop your valuable files inside. Access to your vault is protected by a personal password, and your files are automatically encrypted – so even if you share your SanDisk USB flash drive or it becomes lost or stolen, access to your files are safe.

When it comes to protecting your private files, you can trust SanDisk<sup>®</sup>!

#### **Supported Operating Systems:**

- Windows Vista®
- $\bullet$  Windows<sup>®</sup> 7
- Windows 8
- Windows 10
- Mac  $OS^{\circledR}$  X v10.7+

#### **Required Hardware:**

- Available USB port
- SanDisk USB flash drive

## **Getting Started**

After connecting your SanDisk USB flash drive to a computer, double-click the SanDiskSecureAccessV3.01\_win.exe (executable) file to run the SanDisk SecureAccess software (Fig. 1). (Some computers may require you to open the computer directory to locate connected drive.)

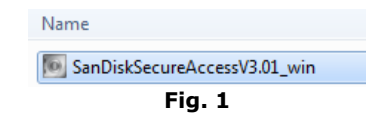

### **Set-up**

Setting-up your private vault is simple!

1. Enter a personal password for your private vault. Password must be at least 6 characters and contain numeric and alphabet characters. Enter a hint to help you remember your password (Fig. 2).

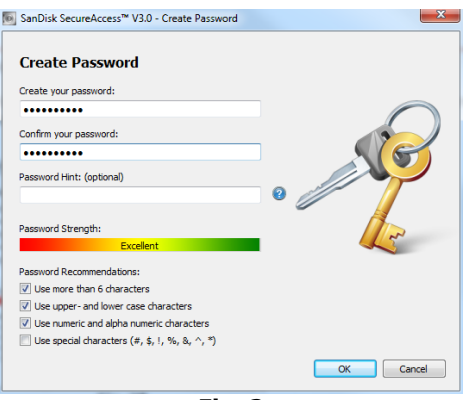

**Fig. 2**

2. Click 'OK'

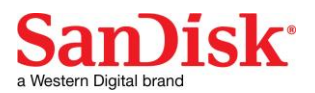

You are now ready to keep your valuable and sensitive files in your new private vault, and protect access to them! (Fig. 3)

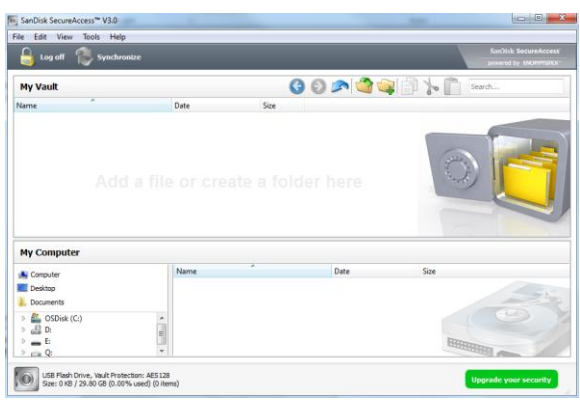

#### **Fig. 3**

## **Adding files or folders into your private vault**

1. Select the files you want to add, and drag-and-drop them right into the main screen (Fig. 4).

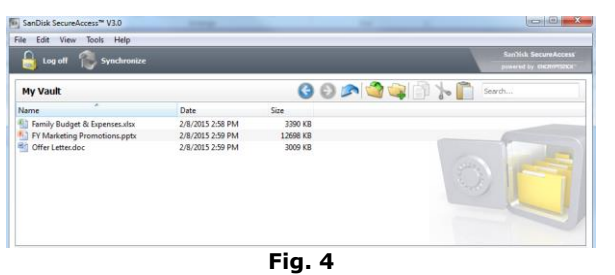

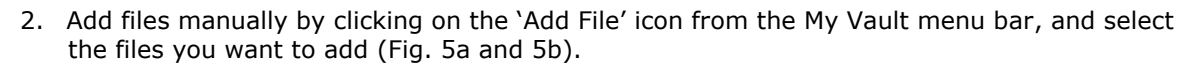

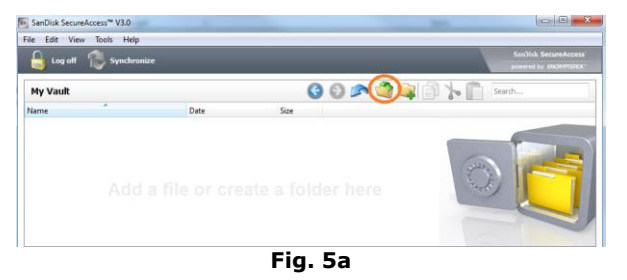

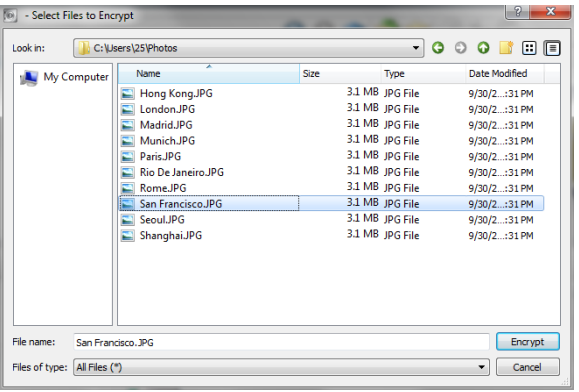

**Fig. 5b**